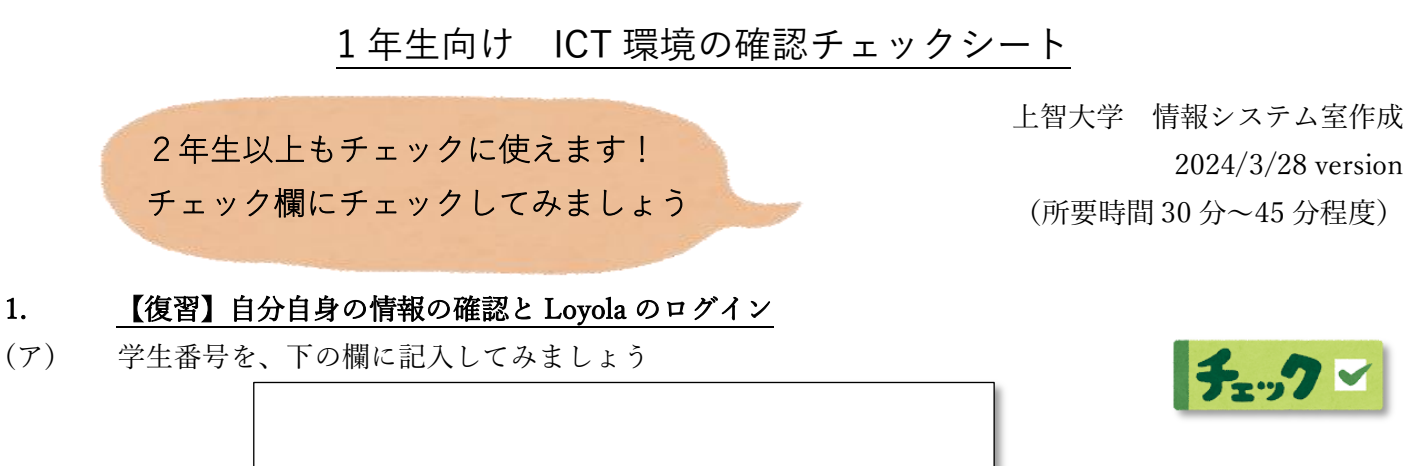

(イ) 上智大学ウェブピロティや、情報システム室の WEB ページから、Loyola に ログインしてみましょう。

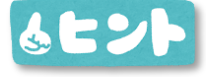

ログインに必要なのは、「学生番号」と「Loyola のパスワード」です。

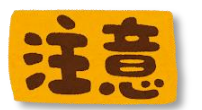

「Loyola のパスワード」と「ソフィア ICT アカウントのパスワード」 は異なります。

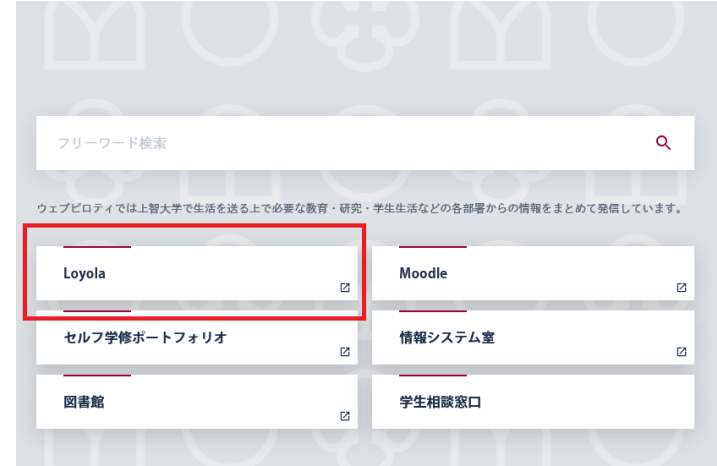

- 2. ソフィア ICT アカウントのパスワード変更とリマインダ登録
- (ア) ソフィア ICT アカウント通知書から、「初期パスワード」を探しましょう。
- (イ) パスワード/メールアドレス変更のページ(<https://idb.sophia.ac.jp/> 統合 DB)にアクセスし、学生番号と初期パスワードでログインしましょう。

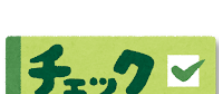

チェック

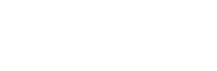

 $f_{z2}$ 

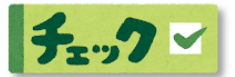

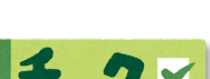

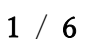

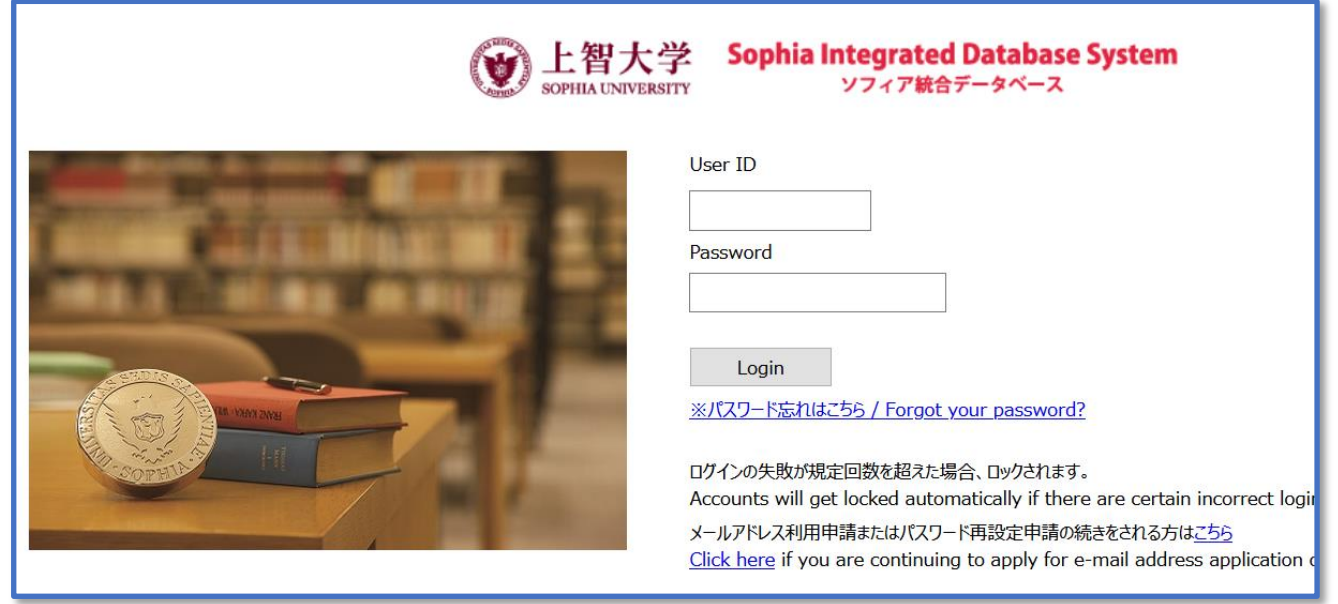

(ウ) 統合 DB にログインできたら、パスワード変更をし、パスワードを覚えるか書 き留めましょう。

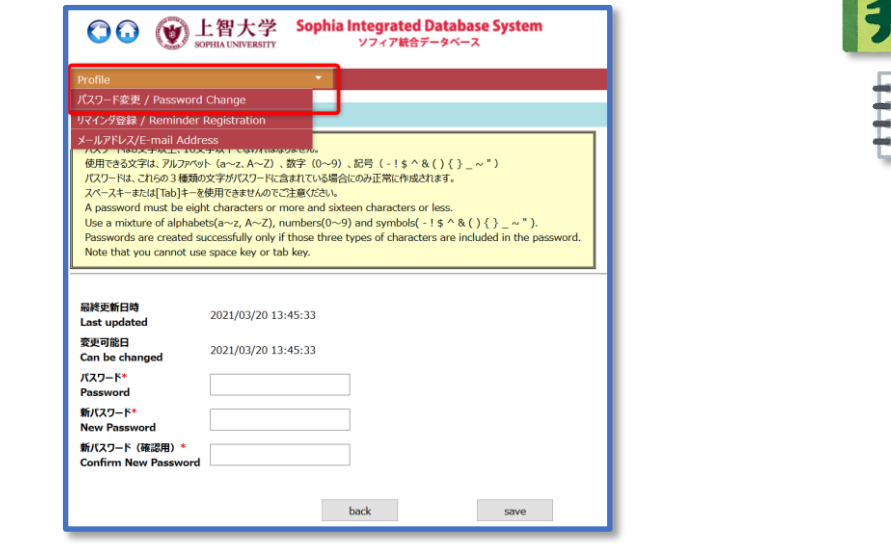

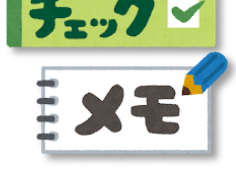

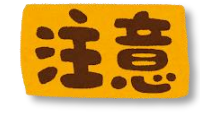

「Loyola のパスワード」と「ソフィア ICT アカウントのパスワード」 は異なります。ここで変更したのは、「ソフィア ICT アカウントのパ スワード」です。

(エ) つづいてリマインダ登録を行いましょう。パスワードを忘れたときに、自分で 再発行処理ができるようになります。

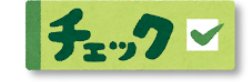

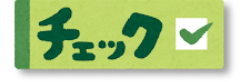

#### 3. ソフィアメールのログインとメール送信

(ア) ソフィア ICT アカウント通知書から、「Microsoft Office365 ユーザーID」を 探し、下の欄に記入してみましょう

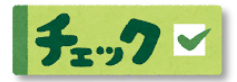

(イ) 情報システム室の WEB ページ([https://ccweb.cc.sophia.ac.jp](https://ccweb.cc.sophia.ac.jp/))から、ソフィ アメールにログインしてみましょう。

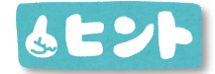

ログインに必要なのは、「Microsoft Office365 ユーザーID」と「ソフ ィア ICT アカウントのパスワード」です。ユーザーID に入れるのは メールアドレスではなく、@の前は「学生番号」です。

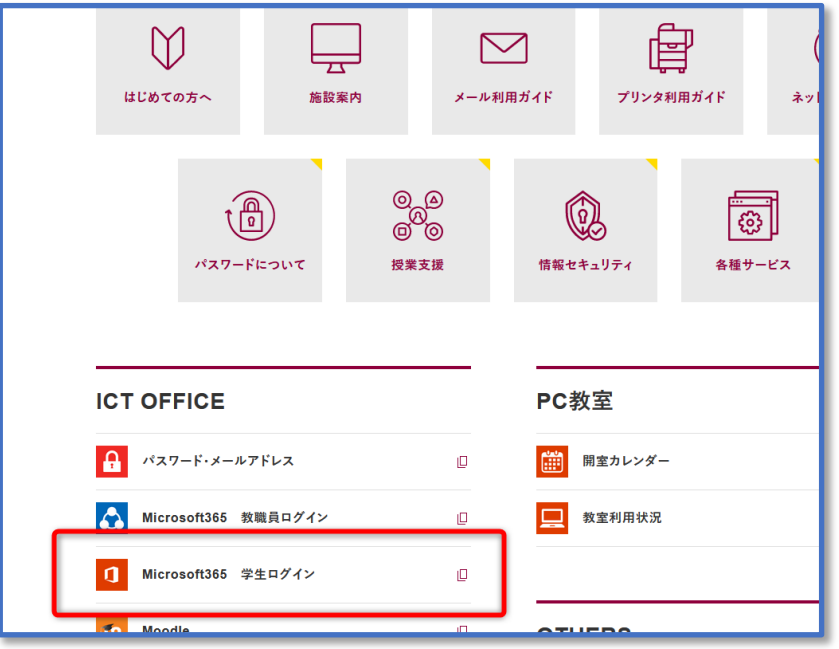

(ウ) ソフィア ICT アカウント通知書から、「ソフィアメールアドレス」を探し、下 の欄に記入してみましょう。

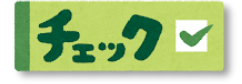

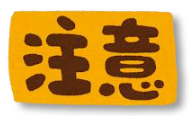

メールアドレスの中に、間違えやすい文字(数字の 1 と小文字の L な ど)が無いか、よくみて確認してください。初期メールアドレスは、 小文字の英字か数字とハイフンでできています。

(エ) 自分のプライベートのメールアドレスからソフィアメールにメールを送信し てみて、受信箱にメールが届くか確認してみましょう。 また、ソフィアメールからの送信テストもやってみましょう。

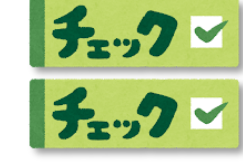

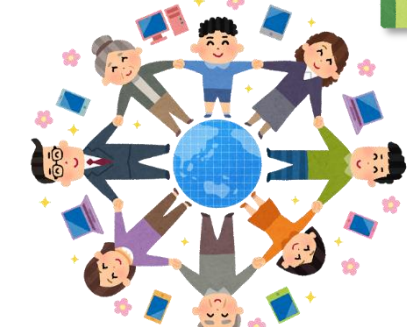

# 4. Moodle(ムードル)へのログイン

(ア) 情報システム室の WEB ページから、Moodle にログインしてみましょう。

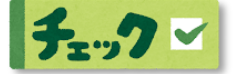

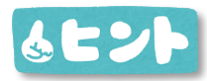

ログインに必要なのは、「学生番号」とパスワードです。メールアド レスではありません。

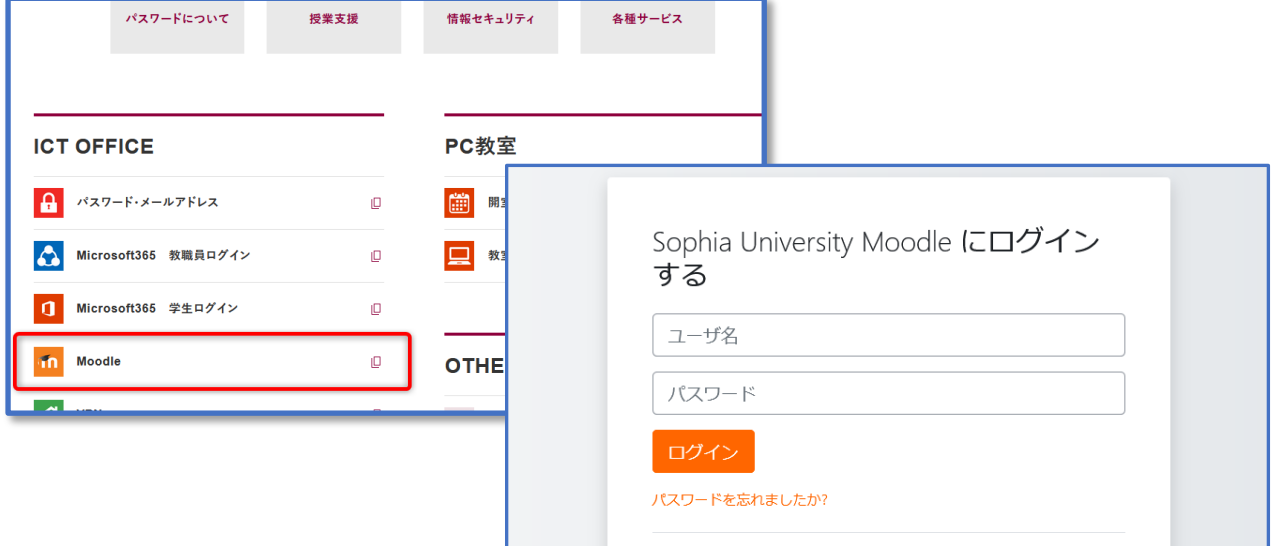

(イ) 情報システム室の作成した Moodle のテストコースに参加してみましょう。 ページ最下部から、「情報システム室(ICT Office)」をクリックし、「public」 をクリックし、「情報システム室 (ICT Office) Moodle Trial Course」をクリッ クしてください。

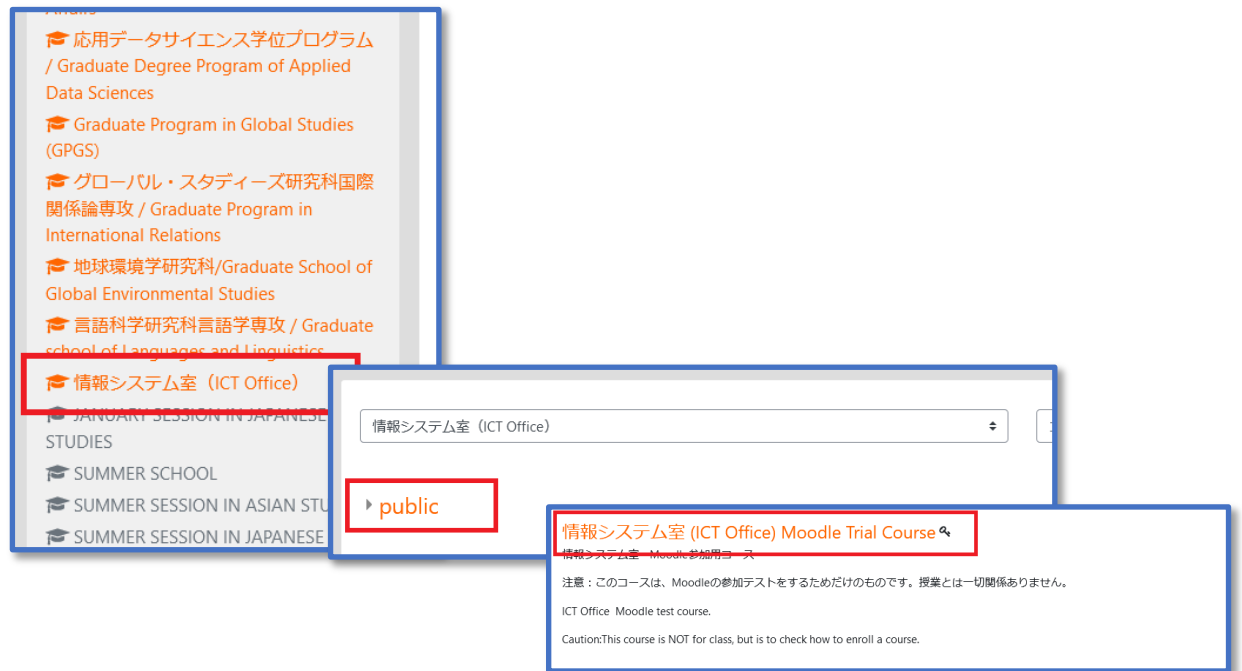

(ウ) 自己登録画面になります。登録キーには「moodle」をすべて小文字で入力して ください。

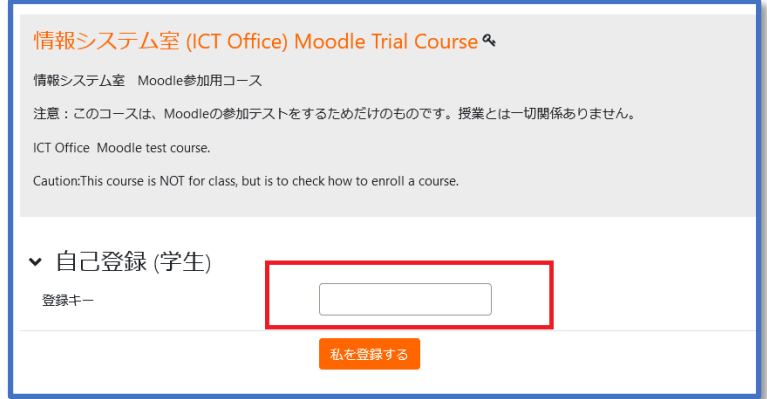

(エ) 正常にコース登録が終了すると「Sophia Moodle selfcheck」という PDF が見 られます。その PDF を開き、よく読んでください。 これで Moodle の操作は OK です。

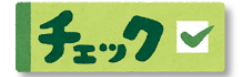

#### 5. Zoom の登録

(ア) 情報システム室の WEB マニュアルを参照して、Zoom のサインアップ(初期 登録)を行ってみましょう。 <https://ccweb.cc.sophia.ac.jp/manual/other/zoom/>

> 「2-3 サインアップの手順」を参照し、ソフィアメールを使用して、Zoom の サインアップを済ませてください。

以下の動画が閲覧できるかチェックしてください。 <https://ccweb.cc.sophia.ac.jp/self-check-for-zoom-meetingjp/> 閲覧できない場合は一度 Zoom をサインアウトし、「p.9 アカウント 統合処理」を行ったかどうか見直してください。また、「2-4 Zoom アカウントの登録状況の確認方法」をよく読み、サインインをやり直 してください。

### 6. キャンパスで自分の PC を使うための準備作業

- (ア) Zoom や Office、PDF Reader などはインストールを済ませましたか?
- (イ) ヘッドセット(音が周囲に漏れないもの)は準備しましたか?

#### 7. キャンパスで Wi-Fi 接続

(ア) sophiawifi2019 の設定を行ってみましょう。 情報システム室 WEB ページに、学内 Wi-Fi に接続するための手順が載ってい ます。<https://ccweb.cc.sophia.ac.jp/manual-cat/wireless/>

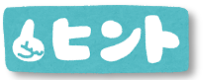

Windows PC は、設定が少し難しいので、動画も見ながら接続してみ てください。

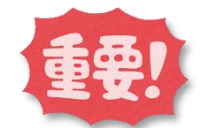

Wi-Fi を使用する必要が無い時にはこまめに Wi-Fi を OFF にするよ うにしましょう。

## 8. その他のサービスについて

(ア) PC 教室(コンピュータールーム)の使用方法や、無料の Office ソフトなどの 情報をこちら (<https://ccweb.cc.sophia.ac.jp/userguide/newuser/nu-02/>)に掲 載していますので、よろしければ参照ください。

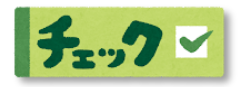

以上で終了です!よいキャンパスライフを! 上智大学 情報システム室([https://ccweb.cc.sophia.ac.jp](https://ccweb.cc.sophia.ac.jp/)) 画像はいらすとやより引用

6 / 6

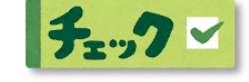

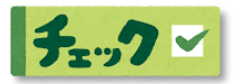

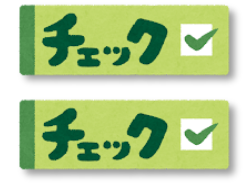

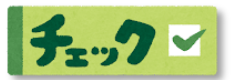